# Technische Fragen und Antworten zum Transparenzregister

In diesem Dokument finden Sie die häufigsten technischen Fragen und Antworten zur Nutzung des Transparenzregisters.

Sollten Sie eine technische Frage haben, die hier nicht beantwortet wird, wenden Sie sich gerne per E-Mail an service@transparenzregister.de .

Bitte beachten Sie, dass die Bundesanzeiger Verlag GmbH nicht rechtsberatend tätig sein darf.

Wesentliche inhaltliche Änderungen gegenüber der Vorgängerversion sind gelb hervorgehoben.

# Inhaltsverzeichnis

<span id="page-0-0"></span>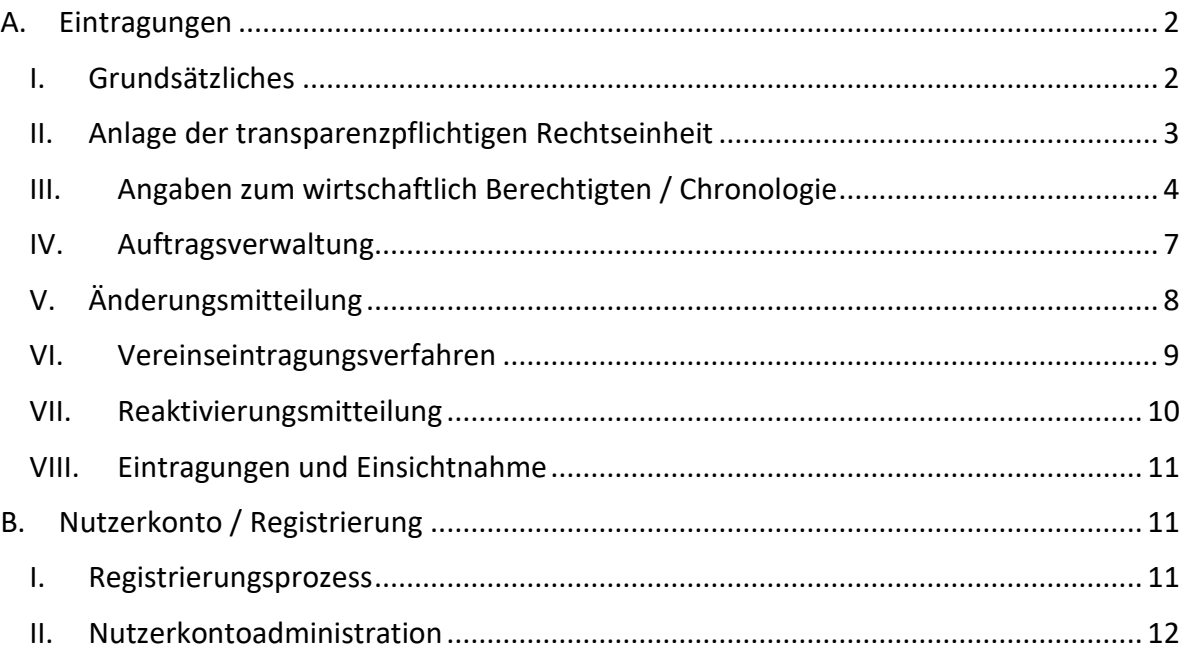

A. Eintragungen

# <span id="page-1-0"></span>I. Grundsätzliches

#### *1. Wie kann technisch eine Eintragung in das Transparenzregister vorgenommen werden?*

Um eine Eintragung in das Register vornehmen zu können, muss ein Nutzerkonto erstellt werden. Hier wird eine aktuell gültige E-Mail-Adresse benötigt. Nach der Bestätigung dieser E-Mail-Adresse und der Angabe von weiteren Daten können die Funktionen des Transparenzregisters genutzt werden. Für die Übermittlung eines Auftrages zur Eintragung empfehlen wir die Nutzung des Einreichungsassistenten. Hier wird fragenbasiert durch die Auftragserstellung geführt.

Eine Mitteilung auf anderem Weg (z. B. persönlich, telefonisch, Post, Fax, E-Mail) ist nicht möglich.

Wenn Sie einen sensibel eingestellten SPAM-Filter haben, empfehlen wir die Maildomäne "@transparenzregister.de" der Liste sicherer Absender hinzuzufügen. So minimieren Sie das Risiko, dass wichtige Rückfragen aus dem Fachbereich durch Ihr E-Mail-Postfach aussortiert und damit nicht bearbeitet werden.

#### *2. Welche Registrierung wird gebraucht, um Mitteilungen an das Transparenzregister vorzunehmen?*

Bei der Angabe der weiteren Daten kann die Option "Eintragungen vornehmen" ausgewählt werden. Diese Auswahl ist ausreichend, wenn gem. §§ 20, 21 GwG die in § 19 Abs. 1 GwG aufgeführten Angaben zu den wirtschaftlichen Berechtigten an das Transparenzregister gemeldet werden sollen.

#### *3. Wie läuft die Mitteilung im Einreichungsassistenten ab?*

Der Einreichungsassistent kann direkt nach der Anmeldung auf www.transparenzregister.de gestartet werden. Sie finden die entsprechende Option sowohl auf der Startseite als auch unter "Meine Aktionen" im Bereich "Wirtschaftlich Berechtigte eintragen und verwalten".

Der Einreichungsassistent startet mit der Abfrage der betroffenen Rechtseinheit. Im Anschluss werden die Angaben zu den wirtschaftlichen Berechtigten erfragt. Beachten Sie, dass der Einreichungsassistent durch gezielte Fragen mehrere Auswahlmöglichkeiten zeigt, welche im fortschreitenden Prozess Plausibilitäten generieren, um so eine unterstützte Eintragung zu ermöglichen. Sollten die von Ihnen gewünschten Auswahlmöglichkeiten nicht angezeigt werden, so wurde wahrscheinlich in einem der vorangegangenen Schritte eine widersprüchliche Auswahl getätigt.

Der Einreichungsassistent endet mit der Übermittlung des Auftrages. Im Anschluss wird eine herunterladbare Eingangsmitteilung mit entsprechender Auftragsnummer generiert.

Wir empfehlen, die Eingangsmitteilung zur Dokumentation der Mitteilung umgehend herunterzuladen und zu archivieren, da diese nur fünf Tage im Nutzerkonto zur Verfügung steht.

# *4. Gibt es eine Nachweispflicht der Berechtigung (z. B. Vollmacht, Mandatsnachweis) zur Eintragung in das Transparenzregister?*

Am Ende der Auftragserteilung versichert der Nutzer / die Nutzerin, dass eine Berechtigung bzw. Beauftragung zur Auftragserstellung vorliegt. Die entsprechende Formulierung auf der Seite lautet "Hiermit versichere ich, dass ich zur Übermittlung der wirtschaftlich Berechtigten für die oben genannte Rechtseinheit/Rechtsgestaltung an die registerführende Stelle berechtigt bin." und ist durch Setzen des Häkchens zu bestätigen.

Ein gesonderter Nachweis in Form einer Vollmacht o. ä. ist gesetzlich nicht vorgesehen. Die Versicherung im Rahmen der Auftragserteilung ist ausreichend. Eine Übersendung solcher Nachweise an das Transparenzregister ist nicht notwendig und wird auch nicht berücksichtigt. Die Bestätigung der Berechtigung zur Abgabe der Meldung im Meldeprozess ist zwingend erforderlich.

Die Abgabe von Mitteilungen an das Transparenzregister ohne vorherige Beauftragung bzw. Ermächtigung durch die mitteilungspflichtige Vereinigung kann eine Ordnungswidrigkeit nach § 56 Abs. 1 Nr. 57 GwG darstellen.

# *5. Wie sollte auf Nachfragen/ E-Mails des Transparenzregisters bezüglich einer Eintragung reagiert werden?*

Bitte lesen Sie die E-Mail aufmerksam und reagieren Sie innerhalb der in der Anfrage gesetzten Frist. Die E-Mail kann sowohl eine Aufforderung sein, die laufende Meldung zu bearbeiten, als auch Rückfragen zu beantworten.

Bei Antworten oder Rückfragen Ihrerseits zu unserer E-Mail antworten Sie bitte direkt auf die ursprüngliche Anfrage, **ohne** den Betreff zu verändern (Auftragsnummer und Ticketnummer). Dann wird Ihre Rückmeldung entsprechend an die richtige Abteilung und an die richtigen Sachbearbeitenden zugestellt.

# <span id="page-2-0"></span>II. Anlage der transparenzpflichtigen Rechtseinheit

# *6. Was ist zu tun, wenn die Rechtseinheit im Einreichungsassistenten nicht zu finden ist?*  Die Rechtseinheit kann über den Namen gesucht werden. Hier ist es wichtig, dass die

offizielle Schreibweise, d.h. die Schreibweise wie sie im Handels-, Partnerschafts-, Genossenschafts-, Gesellschafts- oder Vereinsregister erfasst ist, verwendet wird. Über das Suchfeld kann auch mit Teilen des Namens der Rechtseinheit gesucht werden. Es ist nicht zwingend erforderlich die vollständige Firmierung oder die Rechtsform einzugeben.

Sollte diese Suche nicht erfolgreich sein, kann für registerlich geführte Rechtseinheiten mit den Angaben von Registergericht, Registerart und Registernummer gesucht werden. Achten Sie darauf, im Feld "Registernummer" ausschließlich Ziffern einzugeben.

Nicht registerlich geführte Rechtseinheiten (z.B. rechtsfähige Stiftungen, Rechtseinheiten in Gründung oder ausländische Rechtseinheiten mit Sitz im Ausland) werden im Einreichungsassistenten entsprechend gesondert abgefragt. Diese Vereinigungen müssen, da sie nicht in einem der vorgenannten Register geführt werden, händisch die Bezeichnung der Rechtseinheit exakt wie in den Gründungsdokumenten, **inklusive Sonderzeichen**, (also z. B.

# Gesellschaftsvertrag für eine GmbH oder UG in Gründung, Stiftungssatzung für eine Stiftung, usw.) angeben.

#### *7. Können über ein Nutzerkonto mehrere Rechtseinheiten gemeldet werden?*

Ja. Über ein Nutzerkonto können mehrere Rechtseinheiten angelegt, gemeldet und gepflegt werden. Für die Eintragungen ist es nicht notwendig, für jede transparenzpflichtige Rechtseinheit ein eigenes Nutzerkonto anzulegen.

#### *8. Wie können die Rechtseinheiten verwaltet werden?*

Die Rechtseinheiten können nach der Anmeldung über "Meine Aktionen" in der Kachel "Wirtschaftlich Berechtigte eintragen und verwalten", im Bereich "Transparenzpflichtige Rechtseinheiten anlegen / wirtschaftlich Berechtigte eintragen " verwaltet werden.

Hier können Sie auch außerhalb des Einreichungsassistenten weitere Rechtseinheiten anlegen oder Datensätze, welche nicht mehr benötigt werden, löschen.

# <span id="page-3-0"></span>III. Angaben zum wirtschaftlich Berechtigten / Chronologie

#### *9. Wie kann eine Veränderung der wirtschaftlich Berechtigten gemeldet werden?*

Um eine Veränderung von wirtschaftlich Berechtigten zu melden, ist im Einreichungsassistenten als Art der Meldung "Veränderungen bei den wirtschaftlich Berechtigten zu dieser Rechtseinheit mitteilen" auszuwählen Außerdem ist es erforderlich, das Gültigkeitsdatum der Veränderung anzugeben. Beachten Sie hierzu auch die FAQ des Bundesverwaltungsamtes, Teil 1, Kapitel C, Frage 1.

Mit der Funktion der "Vorbelegung" können Sie die Angaben aus der vorherigen, über das aktuell verwendete Nutzerkonto erteilte Mitteilung wirtschaftlich Berechtigter, in Ihren Folgeauftrag übertragen. Anpassungen sind entsprechend vorzunehmen. Beachten Sie, dass das Kennwort zur Vorbelegung auf Ihrer Eingangsmitteilung des letzten Auftrages angegeben ist (Seite 1, Datenblock "Ihre Angaben"). Die Funktion der Vorbelegung beim Einreichungsassistenten dient dazu den Eintragungsprozess zu vereinfachen und ist optional.

*10. Ist für die Chronologie im Transparenzregister das Einreichungsdatum entscheidend?*

Nein. Für die Chronologie des Transparenzregisters ist die Angabe des Gültigkeitszeitraums ("Gültig von" und "Gültig bis") relevant, da das Transparenzregister als chronologische Datensammlung geführt wird. Das Einreichungsdatum, also der Zeitpunkt der Meldung, hat keinen Einfluss auf die Chronologie der Meldungen.

Die zum Zeitpunkt der Meldung aktuell gültige Einreichung wird mit "Gültig bis: bis auf Weiteres" angegeben. Jeder weitere, als Folgeauftrag eingereichter Auftrag, der mit einem konkreten "Gültig von"- Datum eingereicht wird, beschränkt die vorher eingereichten Aufträge auf den Tag vor dem eingereichten Datum. Die Meldung mit dem aktuellsten Gültigkeitszeitraum ist auch die Meldung, welche als aktuelle Meldung beauskunftet wird.

#### **Konkrete Beispiele:**

#### **Beispiel 1:**

Auftrag 1 (bei Einreichung): "Gültig von: vor dem 01.10.2017" - "Gültig bis: bis auf Weiteres" (eingereicht am 04.10.2017)

> Auftrag 2: "Gültig von: 01.02.2020" - "Gültig bis: bis auf Weiteres" (eingereicht am 02.02.2020

 $\rightarrow$  Auftrag 1 (nach Einreichung von Auftrag 2): "Gültig von: vor dem 01.10.2017" - "Gültig bis: 31.01.2020", Auftrag 2 ist die aktuelle Meldung (aktuellster Gültigkeitszeitraum)

#### **Beispiel 2:**

Auftrag 1 (bei Einreichung): "Gültig von: 01.01.2022" - "Gültig bis: bis auf Weiteres" (eingereicht am 02.01.2022)

Auftrag 2: "Gültig von: 25.08.2023" - "Gültig bis: bis auf Weiteres" (eingereicht am 25.08.2023)

→ Auftrag 1 (nach Einreichung von Auftrag 2): "Gültig von: 01.01.2022" - "Gültig bis: 24.08.2023", Auftrag 2 ist die aktuelle Meldung (aktuellster Gültigkeitszeitraum)

#### **Beispiel 3:**

Auftrag 1: "Gültig von: 01.01.2019" - "Gültig bis: bis auf Weiteres" (eingereicht am 03.01.2019)

Auftrag 2 (bei Einreichung): "Gültig von: 01.06.2018" - "Gültig bis: bis auf Weiteres" (eingereicht am 15.03.2019)

→ Auftrag 2 (nach Einreichung): "Gültig von: 01.06.2018" - "Gültig bis: 31.12.2018", Auftrag 1 ist die aktuelle Meldung (aktuellster Gültigkeitszeitraum)

#### **Beispiel 4:**

Auftrag 1: "Gültig von: vor dem 01.10.2017" - "Gültig bis: bis auf Weiteres" (eingereicht am 02.10.2017)

Auftrag 2: "Gültig von: 01.06.2023" - "Gültig bis: bis auf Weiteres" (eingereicht am 01.06.2023)

Auftrag 3 (bei Einreichung): "Gültig von: 02.04.2020" - "Gültig bis: bis auf Weiteres" (eingereicht am 07.02.2024)

Auftrag 3 (nach Einreichung): "Gültig von: 02.04.2020" - "Gültig bis: 31.05.2023", Auftrag 2 ist die aktuelle Meldung (aktuellster Gültigkeitszeitraum)

*11. Was bedeutet die Auswahl "Gültig von: vor dem 01.10.2017"?*

Diese Angabe ist nur bei einer Erstmeldung sinnvoll und auch nur dann, wenn das konkrete "Gültig von"-Datum nicht bekannt ist. Technisch gesehen beinhaltet die Angabe "vor dem 01.10.2017" alle Daten, die eben vor dem 01.10.2017 liegen (z.B. 03.03.2003 oder 15.07.1998).

Darstellungsbeispiel innerhalb des Transparenzregisters: Sollte bereits ein Auftrag vorliegen, der mit "Gültig von vor dem 01.10.2017" eingereicht wurde und ein weiterer Auftrag wird eingereicht, der z.B. als "Gültig von"-Datum den 15.07.1998 besitzt, dann wird die chronologische Datensammlung wie folgt erstellt:

#### **Beispiel 1:**

Auftrag 1 "Gültig von: vor dem 01.10.2017" - "Gültig bis: bis auf Weiteres"

Auftrag 2 (als sog. "Folgeauftrag") "Gültig von: 15.07.1998" - "Gültig bis: bis auf Weiteres".

Somit wird mit der Einreichung des zweiten Auftrags der Gültigkeitszeitraum des ersten Auftrages beschränkt (in o.g. Beispiel "vor dem 01.10.2017-14.07.1998").

*12. Wann ist eine Meldung wirtschaftlich Berechtigter als eine Berichtigung zu deklarieren?* Eine Berichtigung ist nur dann erforderlich, wenn dem Transparenzregister falsche Sachverhalte zur Meldung mitgeteilt wurden, die bereits zum Zeitpunkt der Meldung falsch waren.

Beispielsweise ist die Meldung eines wirtschaftlich Berechtigten mit mehreren Vornamen nur unter Angabe seines Rufnamens eine Falschmeldung. Wenn dieser Sachverhalt erst auffällt, nachdem die betroffene Meldung in das Transparenzregister eingetragen wurde, kann er nur mit Abgabe einer Berichtigung geheilt werden.

Wenn stattdessen der wirtschaftlich Berechtigte mit seinen Vor- und Nachnamen wie in seinem gültigen Ausweisdokument geführt gemeldet worden ist und hat er zu einem späteren Zeitpunkt seinen Namen geändert, ist die ursprüngliche Meldung nicht inhaltlich falsch, sondern lediglich nicht mehr aktuell. In diesem Fall ist daher keine Berichtigung einzureichen, sondern eine Veränderung bei den wirtschaftlich Berechtigten der Rechtseinheit mitzuteilen.

#### *13. Wie kann eine Berichtigung vorgenommen werden?*

Um eine Berichtigung eines bereits eingetragen Auftrages zu melden, wird im Einreichungsassistenten als Art der Meldung "Von Beginn an inhaltlich falsche Eintragungen zu dieser Rechtseinheit berichtigen" ausgewählt. Um eine Berichtigung an das Transparenzregister zu melden ist außerdem eine Referenznummer (6-stelliger Zahlen- und Buchstabencode) des zu berichtigenden Auftrages nötig.

Die Angabe eines Gültigkeitszeitraums in einer Berichtigung überschreibt den Gültigkeitszeitraum der berichtigten Eintragung.

Die zu berichtigende Meldung muss den Status "Eintragung erfolgt" haben. Meldungen, die einen anderen Status haben, können nicht berichtigt werden.

#### *14. Was ist die Referenznummer und wo kann diese gefunden werden?*

Die Referenznummer (6-stelliger Zahlen- und Buchstabencode) ist auf Ihrer Eingangsmitteilung aufgeführt. Sie finden Sie auf der ersten Seite der Eingangsmitteilung im Datenblock "Ihre Angaben".

Im Bereich "Eingereichte Aufträge einsehen und verwalten" können Sie auch nach Eintragung einer Mitteilung über die Funktion "Ansehen" (rotes Augensymbol in der Spalte Aktion) verkürzte Angaben zu einer Mitteilung einsehen. Auch hier ist die Referenznummer aufgeführt.

Außerdem kennzeichnet die Referenznummer den Transparenzregisterauszug. Sie finden den 6-stelligen Zahlen- und Buchstabencode auf dem Auszug.

*15. Muss für jeden wirtschaftlich Berechtigten ein eigener Auftrag eingereicht werden?* 

Nein. Für die mitteilungspflichtige Rechtseinheit ist immer eine vollständige Liste aller wirtschaftlich Berechtigten für den angegebenen Gültigkeitszeitraum in **einem Auftrag** zu melden.

*16. Kann eine Mitteilung wirtschaftlich Berechtigter nachträglich bearbeitet werden?*

Ja. Sofern der Status einer Mitteilung noch nicht auf "Eintragung erfolgt" lautet, kann der Inhaber des Nutzerkontos die Daten dieser Meldung noch verändern. Alle gemeldeten Daten mit Ausnahme der ausgewählten transparenzpflichtigen Rechtseinheit sind veränderlich.

Im Bereich "Meine Aktionen und Daten" und dann "Eingereichte Aufträge einsehen und verwalten" können Sie über das Symbol "Bearbeiten" (rotes Stift-Symbol in der Spalte Aktion) den Auftrag bearbeiten. Bei der Bearbeitung einer Mitteilung ist **keine** Referenznummer anzugeben. Diese ist nur erforderlich, wenn eine Berichtigung vorgenommen werden soll.

Nachdem die Meldung bearbeitet wurde, muss sie erneut abgeschickt werden. Dies generiert auch eine neue Eingangsmitteilung. Diese steht Ihnen nach der Korrektur als PDF-Format zum Herunterladen zur Verfügung.

#### *17. Warum lehnt das System meine Referenznummer ab?*

Es gibt nur drei Fälle, in denen eine Referenznummer durch die Seite abgelehnt wird. Die eingegebene Referenznummer

- **-** ist falsch oder existiert nicht.
- bezieht sich auf eine Mitteilung, die noch nicht den Status "Eintragung erfolgt" hat.
- ist einer anderen transparenzpflichtigen Rechtseinheit zugeordnet als der, für die gerade eine Meldung vorgenommen werden soll.

# <span id="page-6-0"></span>IV. Auftragsverwaltung

#### *18. Wo kann der aktuelle Status des Auftrages nachgesehen werden?*

Im Bereich "Meine Aktionen" finden Sie auf der Kachel "Wirtschaftlich Berechtigte eintragen und verwalten" die Auswahlmöglichkeit "Eingereichte Aufträge einsehen und verwalten". Hier finden Sie eine Übersicht aller über Ihr Nutzerkonto eingereichten Mitteilungen an das Transparenzregister sowie die Auftragsnummer, das Auftragsdatum und den aktuellen Status der jeweiligen Mitteilung(en).

Die Status sind: "Mitteilung eingegangen", "Eintragung erfolgt" und "Mitteilung storniert".

#### Stand: Mai 2024

Transparenzregister / Bundesanzeiger Verlag GmbH

*19. Können noch nicht eingetragene Aufträge noch bearbeitet oder storniert werden?* 

Ja. Solange der Auftrag im Status "Mitteilung eingegangen" ist, kann dieser über den unter Punkt IV. Frage 1 beschriebenen Weg gefunden und bearbeitet oder storniert werden.

#### *20. Erhalte ich einen Nachweis über meine Mitteilung an das Transparenzregister?*

Ja. Die Eingangsmitteilung steht direkt im Anschluss der Auftragsübermittlung im PDF-Format zum Herunterladen zur Verfügung. Sie enthält alle wichtigen Daten der Mitteilung (Datum und Uhrzeit der Meldung, meldepflichtige Rechtseinheit sowie die gemeldeten Angaben zu den wirtschaftlich Berechtigten).

Zusätzlich steht die Datei in den nächsten 5 Tagen ab Auftragsübermittlung in Ihrer Auftragsverwaltung zur Verfügung. Wir empfehlen, die Eingangsmitteilung unmittelbar herunterzuladen und zu archivieren. Nach Ablauf des vorgenannten Zeitraumes ist die Eingangsmitteilung nicht mehr im Nutzerkonto verfügbar.

Sollten Sie fehlende Eingangsmitteilungen bemerken, können diese unter Angabe der 12 stelligen Auftragsnummer kostenfrei per E-Mail angefordert werden.

Nach jeder Bearbeitung des Auftrages seitens Kunden wird eine neue Eingangsmitteilung generiert. Die vorherige ist damit ungültig. Die Eingangsmitteilung bestätigt lediglich den Eingang der ausgewiesenen Daten. Sie ist kein Nachweis über eine erfolgte Eintragung. Eine Eintragung wird ausschließlich über den Transparenzregisterauszug nachgewiesen.

#### <span id="page-7-0"></span>V. Änderungsmitteilung

#### *21. Wann muss eine Änderungsmitteilung vorgenommen werden?*

Bei der Änderungsmitteilung handelt es sich **nicht** um Mitteilungen zu Änderungen von wirtschaftlich Berechtigten oder den Angaben zu einzelnen wirtschaftlich Berechtigten (z. B. Umzug, Art des wirtschaftlichen Interesses, Umfang des wirtschaftlichen Interesses), sondern um die Pflege der Informationen zu den entsprechenden Rechtseinheiten.

**Rechtseinheiten, die im Handelsregister, Genossenschaftsregister, Partnerschaftsregister, Gesellschaftsregister oder Vereinsregister eingetragen sind, müssen keine Änderungsmitteilung vornehmen.** 

Handelt es sich bei der Rechtseinheit aber um eine Stiftung, einen Trust, eine ausländische Gesellschaft, die nicht in einem anderen europäischen Transparenzregister geführt wird oder eine Gesellschaft in Gründung, muss sie dem Transparenzregister die folgenden Sachverhalte über eine Änderungsmitteilung anzeigen:

- Änderung ihrer Bezeichnung,
- Verlegung ihres Sitzes,
- Verschmelzung,
- Auflösung,
- Liquidation, sowie
- Änderung ihrer Rechtsform.

Stand: Mai 2024

Transparenzregister / Bundesanzeiger Verlag GmbH

Änderungen zu den wirtschaftlichen Berechtigten hingegen müssen als neuer Auftrag als Veränderung mitgeteilt werden.

#### *22. Welche Besonderheiten muss eine Rechtseinheit in Gründung hinsichtlich der Änderungsmitteilung beachten?*

Wurde beispielsweise eine Gesellschaft mit beschränkter Haftung in Gründung (GmbH i. Gr.) in das Transparenzregister eingetragen, muss der Wegfall des Zusatzes "in Gründung" über eine Änderungsmitteilung gemeldet werden. Die Eintragung in das Handelsregister stellt eine Änderung der Rechtsform dar. Konkret werden die Daten der GmbH i. Gr. mit den Registerdaten der gegründeten GmbH verknüpft, sodass ab diesem Zeitpunkt keine weiteren Änderungsmitteilungen mehr notwendig sind.

Kann der Gründungsprozess einer im Transparenzregister gemeldeten Rechtseinheit in Gründung nicht abgeschlossen werden, d.h. für eine GmbH i. Gr. kommt beispielsweise keine Handelsregistereintragung zustande, so wäre dies als Auflösung der Rechtseinheit über eine Änderungsmitteilung bekannt zu machen.

#### *23. Muss mitgeteilt werden, wenn eine registerlich geführte Rechtseinheit gelöscht oder umfirmiert wird, die Rechtsform wechselt oder z.B. den Sitz ändert?*

Nein. Wenn es sich um eine Rechtseinheit handelt, die im Handels-, Genossenschafts-, Partnerschafts-, Gesellschafts- oder Vereinsregister eingetragen ist, muss diese Informationen nicht gesondert an das Transparenzregister gemeldet werden. Die Veränderung ist im originären Register, also dem Handels-, Genossenschafts-, Partnerschafts-, Gesellschafts- oder Vereinsregister, zu pflegen und wird von dort dem Transparenzregister übermittelt.

*24. Wie kann eine Gesellschaft, die sich während des Gründungsprozesses in das Transparenzregister eingetragen hat, nachträglich ihre neuen Daten aus dem Handels-, Genossenschafts-, Partnerschafts-, Gesellschafts- oder Vereinsregister an das Transparenzregister übermitteln?* 

In diesem Fall ist unmittelbar nach der Eintragung in das entsprechende Register eine Änderungsmitteilung an das Transparenzregister vorzunehmen. In diesem Zusammenhang sind die neuen Registerdaten aus dem Handels-, Genossenschafts-, Partnerschafts-, Gesellschafts- oder Vereinsregister anzugeben.

# <span id="page-8-0"></span>VI. Vereinseintragungsverfahren

#### *25. Was ist das automatische Vereinseintragungsverfahren gem. § 20 a GwG?*

Für eingetragene Vereine nach § 21 des Bürgerlichen Gesetzbuchs (BGB) erstellt die registerführende Stelle anhand der im Vereinsregister eingetragenen Daten eine Eintragung in das Transparenzregister, ohne dass es hierfür einer Mitteilung nach § 20 Absatz 1 Satz 1 Geldwäschegesetz (GwG) bedarf. Dies geschieht nur, wenn im Vereinsregister alle Daten vollständig vorhanden sind.

Falls die im Vereinsregister hinterlegten Daten für einen eingetragenen Verein (z.B. das Geburtsdatum oder der Wohnort) nicht vollständig vorhanden sind, muss die Eintragung Stand: Mai 2024

Transparenzregister / Bundesanzeiger Verlag GmbH

durch den Verein selbst erfolgen. Zudem darf der Verein keine wirtschaftlich Berechtigten nach § 3 Absatz 2 Satz 1 bis 4 GwG haben und die Eintragungen im Vereinsregister müssen aktuell sein.

Im Rahmen der automatischen Eintragung werden alle Mitglieder des Vorstands eines Vereins mit den Daten nach § 19 Absatz 1 GwG als wirtschaftliche Berechtigte nach § 3 Absatz 2 Satz 5 GwG im Transparenzregister erfasst. Sollten Angaben zu Staatsangehörigkeit und/oder Wohnsitzland nicht im Vereinsregister vorhanden sein, wird als Wohnsitzland Deutschland und als einzige Staatsangehörigkeit die deutsche Staatsangehörigkeit angenommen.

Sollten ein oder mehrere Mitglieder des Vorstands keine deutsche Staatsangehörigkeit oder mehrere Staatsangehörigkeiten besitzen, oder das Wohnsitzland des Mitgliedes des Vorstands nicht Deutschland sein, muss die Eintragung durch den Verein erfolgen. Bei fehlerhaften (durch den Verein durchgeführten, aber auch automatischen) Eintragungen muss eine Berichtigung des Transparenzregistereintrags durch den Verein vorgenommen werden.

Die eingetragenen Daten gelten als Angaben des Vereins, soweit der Verein der registerführenden Stelle keine abweichenden Angaben mitgeteilt hat.

Die automatischen Eintragungen werden anlassbezogen durch die registerführende Stelle aktualisiert.

#### *26. Wie kann ich die automatische Eintragung für meinen Verein kontrollieren?*

Sie können die automatische Eintragung mit Hilfe eines Antrages auf Einsichtnahme prüfen. Informationen zur Einsichtnahme können Sie unter Einsichtnahme Transparenzregister abrufen. Dort werden Sie entsprechende Hilfestellungen durch den Antragsprozess begleiten.

Bei Fragen zu Ihrer konkreten Eintragung, können Sie sich unter Angabe der Referenznummer an service@transparenzregister.de wenden. Die Referenznummer finden Sie auf dem Auszug, den Sie im Zuge der Einsichtnahme erhalten.

**Bitte beachten Sie, dass wir ohne eine durch Sie vorgenommene Einsichtnahme keine Einzelfragen zu Ihrem Verein beantworten können.** 

#### <span id="page-9-0"></span>VII. Reaktivierungsmitteilung

#### *27. Wann kann ich eine Reaktivierungsmitteilung einreichen?*

Falls für den eingetragenen Verein bereits Aufträge übermittelt wurden und stattdessen nun von der automatischen Eintragung über das Vereinsregister profitiert werden soll, kann eine Reaktivierungsmitteilung veranlasst werden.

Eine Reaktivierungsmitteilung ist nicht notwendig, wenn bisher keine Eintragungen vom Verein veranlasst wurden. Unplausible Reaktivierungsmitteilungen werden abgelehnt.

#### *28. Wie kann ich eine Reaktivierungsmitteilung einreichen?*

Melden Sie sich auf der Webseite des Transparenzregisters an und klicken Sie auf "Meine Aktionen"

- 1. Klicken Sie auf "Reaktivierungsmitteilung erstellen und Verwalten" in der Kachel "Mitteilung nach § 20 a GwG für eingetragene Vereine".
- 2. Betätigen Sie den Button "Neue Reaktivierungsmitteilung für einen eingetragenen Verein erstellen" und suchen Sie nach dem gewünschten Verein anhand der Registerdaten. Außerdem muss ein "Gültig von"-Datum abgegeben werden.
- 3. Bestätigen Sie die Einreichung der Reaktivierungsmitteilung.

# <span id="page-10-0"></span>VIII. Eintragungen und Einsichtnahme

#### *29. Was steht über meine Rechtseinheit im Transparenzregister?*

Die Eingangsmitteilung, welche im Anschluss an die Meldung wirtschaftlich Berechtigter generiert wird, ist der Nachweis u. a. über den Zeitpunkt und Inhalt der Meldung, aber nicht über eine erfolgte Eintragung. Sie steht im Nutzerkonto nur eine begrenzte Zeit von 5 Tagen zur Verfügung, kann jedoch nachträglich per E-Mail erneut angefordert werden. Die Eingangsmitteilung kann nur für das meldende Nutzerkonto erneut freigeschaltet werden.

Besteht kein Zugriff mehr auf das meldende Nutzerkonto oder das Konto, welches seinerzeit die Meldung vorgenommen hat, so kann lediglich im Rahmen der Einsichtnahme gem. § 23 GwG (Geldwäschegesetz) Einblick in die eingetragenen Daten gewährt werden. Das Geldwäschegesetz sieht kein Recht auf Selbstauskunft vor. Die Einsichtnahme unterliegt der Transparenzregistereinsichtnahmeverordnung (TrEinV). Die Kosten werden in der Transparenzregistergebührenverordnung (TrGebV) geregelt.

# <span id="page-10-1"></span>B. Nutzerkonto / Registrierung

#### <span id="page-10-2"></span>I. Registrierungsprozess

#### *30. Was tun, wenn die Registrierung fehlgeschlagen ist?*

Die Registrierung kann nur aus einem Grund fehlschlagen, nämlich wegen eines fehlenden MX (Mail Exchange) Eintrages. Das Portal www.transparenzregister.de überprüft bei jeder Registrierung automatisch, ob für die entsprechende Domäne ein MX Eintrag existiert. Existiert kein Eintrag, wird die Registrierung abgelehnt und eine entsprechende Fehlermeldung auf der Seite angezeigt.

Sollten Sie die Meldung "Fehler – Es ist ein Fehler aufgetreten" erhalten haben, nachdem Sie den Aktivierungslink angeklickt haben, handelt es sich in den meisten Fällen um einen Anzeigefehler. Klicken Sie in diesem Fall auf "Start" und anschließend auf "Anmelden" (oben rechts). Versuchen Sie, sich mit Ihren Zugangsdaten (E-Mail-Adresse und Passwort) anzumelden.

Sollte dies nicht gelingen, kontaktieren Sie uns bitte schriftlich unter Angabe Ihrer 10 stelligen Kundennummer.

#### *31. Warum kann ich meine E-Mail-Adresse auf www.transparenzregister.de nicht registrieren?*

Sofern die E-Mail-Adresse einen gültigen MX Eintrag hat, keine Schreibfehler enthält und noch nicht im Transparenzregister registriert ist, sollte eine Registrierung möglich sein. Wird eine E-Mail-Adresse im Rahmen der Registrierung abgelehnt, besteht höchstwahrscheinlich bereits ein Nutzerkonto, welches diese Adresse verwendet. Die Plattform gibt in diesem Fall den Hinweis "Diese E-Mail-Adresse ist bereits registriert."

#### *32. Wie erhalte ich meine Zugangsdaten zum Transparenzregister?*

Um Zugang zum Transparenzregister zu erhalten, muss jeder Nutzer eigenständig ein Nutzerkonto mit einer aktuellen, gültigen E-Mail-Adresse anlegen und ein eigenes Passwort vergeben.

Ein zentraler Registrierungsservice seitens des Transparenzregisters existiert nicht.

#### *33. Wie muss mein Passwort aufgebaut sein?*

Passwörter für das Portal www.transparenzregister.de müssen:

- zwischen 8 und 50 Zeichen lang sein.
- Buchstaben, Ziffern und Sonderzeichen beinhalten.

#### Sie dürfen nicht:

- Leerzeichen, Punkte, Binde- und Schrägstriche enthalten.
- ausschließlich aus Ziffern bestehen.
- <span id="page-11-0"></span>II. Nutzerkontoadministration
	- *34. Gibt es Administrator- oder Unterkonten? Können mehrere Anwender ein Nutzerkonto teilen?*

#### Nein. Nutzerkonten im Transparenzregister sind personengebunden.

*35. Habe ich Zugriff auf das Nutzerkonto meiner Mitarbeitenden?* 

Nein.

*36. Wie kann ich mein Passwort/ meine hinterlegte E-Mail-Adresse/ meine Nutzerdaten/ meine Rechnungsdaten ändern?* 

Im Bereich "Meine Aktionen" finden Sie auf der Kachel "Mein Nutzerkonto" (unten links) die folgenden Auswahlmöglichkeiten:

- "Zugangsdaten" (Passwort und/ oder E-Mail-Adresse ändern),
- "Nutzerdaten" (Nutzerdaten ändern), und
- "Rechnungsdaten" (Rechnungsdaten ändern).

Eine zentrale Änderung dieser Daten durch das Transparenzregister ist nicht möglich.

#### *37. Was muss ich tun, wenn ich mein Passwort vergessen habe?*

Sie können ein Passwort eigenständig zurücksetzen, wenn Sie es vergessen haben. Klicken Sie hierzu auf "Anmelden" und, unterhalb der Abfrage Ihrer Zugangsdaten, auf den Link "Passwort vergessen".

Geben Sie hier Ihre registrierte E-Mail-Adresse ein und klicken Sie auf "Neues Passwort setzen". Ihnen sollte umgehend eine E-Mail mit einem Link zur Vergabe eines neuen Passwortes zugesandt werden. Bitte beachten Sie, dass eine Generierung neuer Zugangsdaten durch das Transparenzregister nicht möglich ist.

# *38. Kann ich das Nutzerkonto übertragen?*

Ja. Um die Zugangsdaten eines Nutzerkontos zu verändern und es auf eine andere Person zu übertragen, prüfen Sie bitte zunächst, ob die E-Mail-Adresse dieser Person bereits im Transparenzregister registriert ist. Beachten Sie, dass jede E-Mail-Adresse nur **einmal** registriert sein kann.

Um ein bestehendes Nutzerkonto auf einen neuen Kontoinhaber zu übertragen, gehen Sie bitte wie folgt vor:

- 1. Melden Sie sich mit Ihrer E-Mail-Adresse und Ihrem Passwort auf www.transparenzregister.de an und klicken Sie oben rechts auf "Meine Aktionen".
- 2. Rufen Sie bitte die Kachel "Mein Nutzerkonto" auf um Ihre "Zugangsdaten" zu bearbeiten.
- 3. In der Zeile "E-Mail-Adresse" sehen Sie die bisherige registrierte E-Mail-Adresse. Überschreiben Sie diese mit der "neuen" E-Mail-Adresse, die ab sofort gültig sein soll. Beachten Sie, dass die neue E-Mail-Adresse **noch nicht** im Transparenzregister registriert sein darf. Geben Sie in der Zeile "Altes Passwort" Ihr aktuelles Passwort ein und beenden Sie die Eingabe mit einem Klick auf "Speichern".
- 4. Es wird nun an die neu eingegebene E-Mail-Adresse ein Verifizierungslink zugestellt, der innerhalb von 24 Stunden anzuklicken ist. Sobald der Verifizierungslink angeklickt wurde, ist das Nutzerkonto auf die neue E-Mail-Adresse registriert.

Ab diesem Zeitpunkt ist eine Anmeldung nur noch mit den veränderten Zugangsdaten möglich. Beachten Sie auch, dass die erweiterte Registrierung zur Eintragung oder Einsichtnahme automatisch zurückgesetzt wird und der neue Kontoinhaber diesen Prozess erneut durchlaufen muss um auf die bestehenden Daten des Nutzerkontos zugreifen zu können.

Wir empfehlen, dass neue Kontoinhaber zuerst ihr Passwort ändern und dann die Erweiterung des Nutzerkontos starten.